## **Login:**

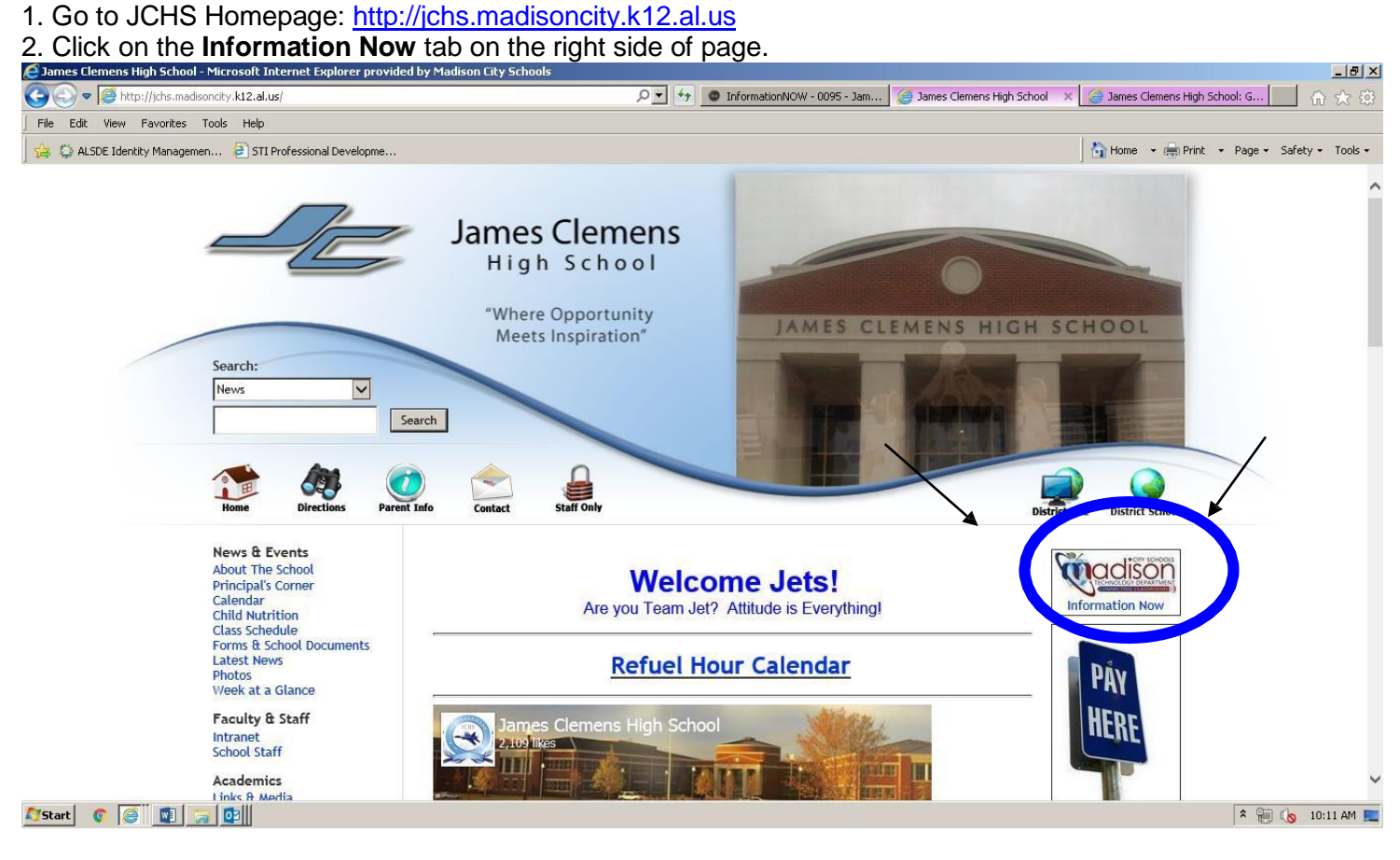

- 3. Or go directly onto the iNOW login page: [http://sis.madisoncity.k12.al.us](http://sis.madisoncity.k12.al.us/)
- 4. Log in using your iNOW information.
- 5. Once logged in, follow the instructions below:

#### **Schedule Requests**

Once logged on to iNOW, click the *Requests* link on the left.

- 1. To insert a new request, click the round blue **Add** symbol.
- 2. Type in the first 2-3 letters of the course name only (per course catalog) and click the word **SEARCH.** Do not type in the course number, course type, grade level or school category fields- leave them blank.

\*\*\*\*For all sport PE classes – type in LIF

- 3. Select the course by clicking on the square to the left of the course title and then click **ADD**. Requests are automatically entered as P (Pending) until approved by your counselor.
- 4. Pending or Rejected requests can be deleted by selecting the course(s) and clicking **Delete.** If you make an error – use the round red delete symbol and re-enter a different course.
- 5. Once a course has been approved you will no longer be able to delete it or make changes to your course requests. **You have until March 24 to make any changes to your requests.**
- 6. You need to enter a total of **8.0** credits. Remember some courses are **9** weeks and only count as **0.5** credits.
- 7. Alternate courses are not entered into iNOW…you need to write them on your course request form on the lines provided.

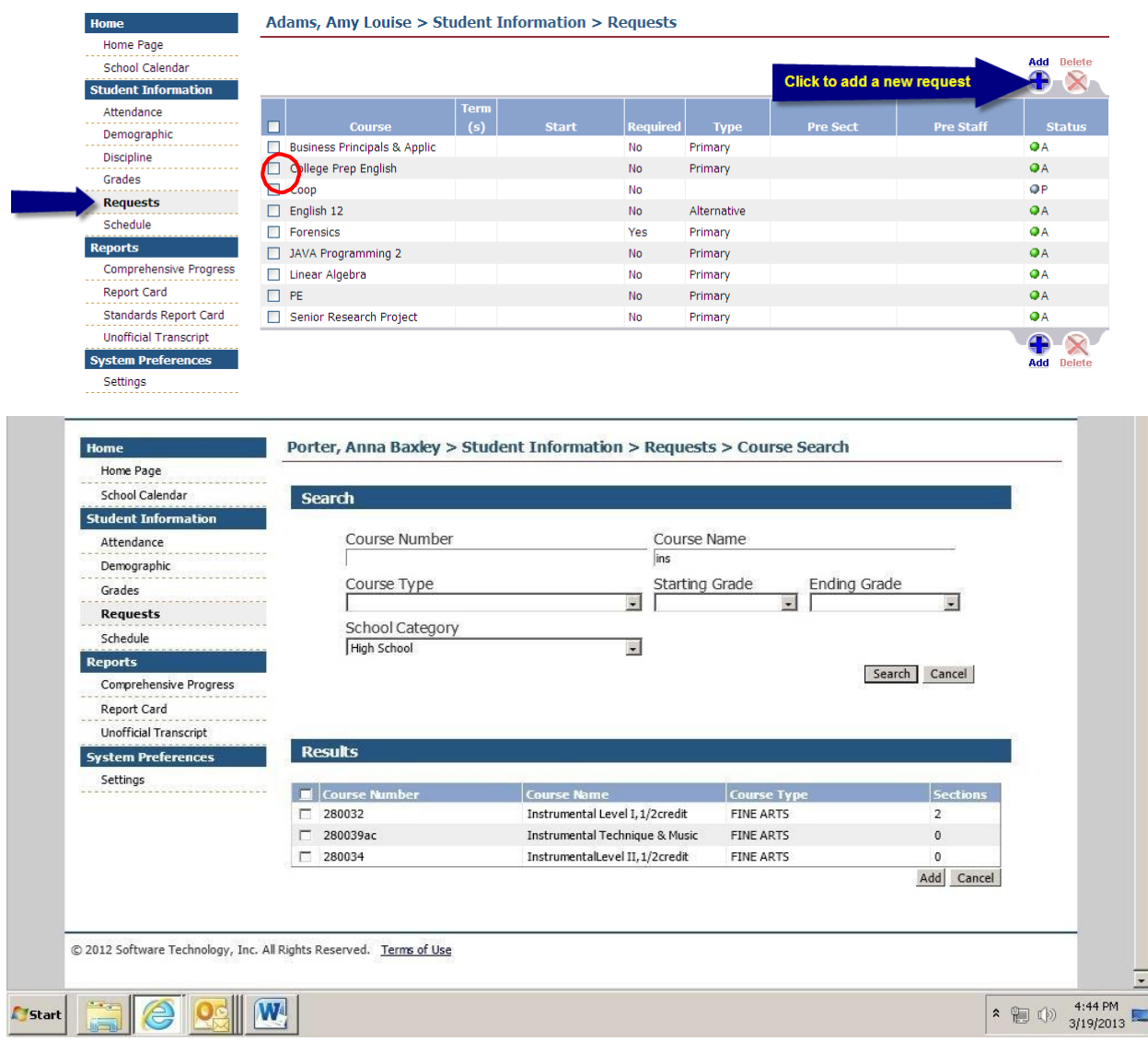

# **BE SURE THAT THE COURSES YOU ENTER INTO iNOW MATCH**

### **THE COURSES ON YOUR COURSE REQUEST FORM.**

# March 24, 2017 - LAST DAY to make/change course requests for the 2017-2018 school year.